## **POWER AUTOMATE CONNECTOR**

## DOCUMENTATION

Version 2.2

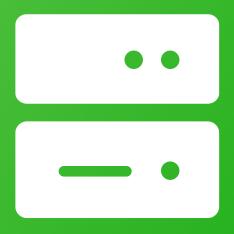

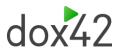

## **Contents**

| 1 Intr | oduction                                                   | 3  |
|--------|------------------------------------------------------------|----|
| 2 Usii | ng the Custom Connector Method 1 (create from scratch)     | 4  |
| 2.1    | Security                                                   | 5  |
| 2.2    | Definition and Test                                        | 7  |
| 2.2.   | 1 Create GET action                                        | 7  |
| 2.2.   | 2 Setup Request section                                    | 9  |
| 2.2.   | 3 Create a POST Action                                     | 11 |
| 2.3    | Create a Policy                                            | 12 |
| 2.4    | Sharing is caring                                          | 13 |
| 2.5    | Your first MS Flow or Logic App with dox42                 | 13 |
| 3 Usii | ng the dox42 Custom Connector Method 2 (import via Github) | 14 |
| 3.1    | Security                                                   | 15 |
| 3.2    | Definition and Test - Check Policy                         | 17 |
| 3.3    | Sharing is Caring                                          | 18 |
| 3.4    | dox42 Custom Connector Example Flow                        | 19 |
| 3.4.   | dox42 Custom Connector Example Flow with POST Call         | 19 |
| 4 Usii | ng the dox42 Premium Connector, Method 1                   | 21 |
| 4.1    | Generating the ID Token                                    | 22 |
| 4.2    | Setting up an Azure Key Vault                              | 22 |
| 4.3    | Configuring the Flow                                       | 23 |
| 5 Usii | ng the dox42 Premium Connector, Method 2                   | 30 |
| 5.1    | Generating the Access Token                                | 31 |
| 5.2    | Configuring the Flow                                       | 32 |
| 6 Run  | nning the Flow                                             | 34 |

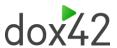

#### 1 Introduction

The dox42 Power Automate Premium Connector provides a connection to the very extensive dox42 REST API and allows you to automatically generate documents in a flow with data from all sources like D365, SharePoint or others. You can also use it from Azure Logic Apps and Power Apps. The connector is available as a Premium Connector or alternatively as a Custom Connector, which can be imported via GitHub or created yourself. The authentication is token based and using the Premium Connector the authentication happens outside the connector and we need to create Access/ID tokens within our Flows. With the Custom Connector the authentication happens within the connector, and you add all necessary Azure Active Directory information to the Security tab of your connector.

To use dox42 from Power Automate, you also need a dox42 Server/dox42 Online license. For authentication purposes, you will need to register your dox42 Server or dox42 Online license as an application in Azure Active Directory. You can find more information on your dox42 Online configuration and set-up <a href="mailto:here">here</a>. If you do not have your licenses yet or would like to get a free trial email us at <a href="mailto:info@dox42.com">info@dox42.com</a>.

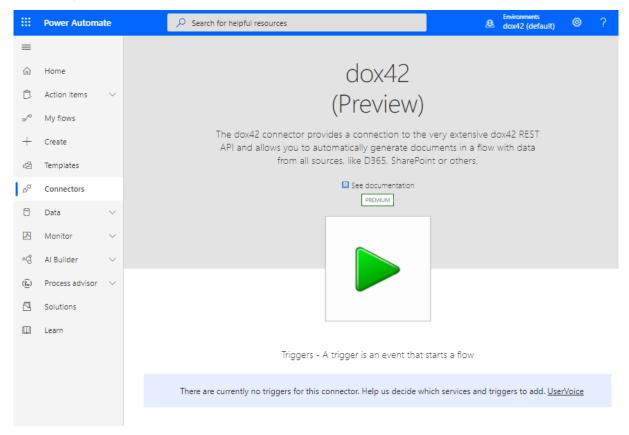

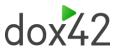

# 2 Using the Custom Connector Method 1 (create from scratch)

As an alternative to the dox42 Custom Connector which you import via github, you can create a custom connector from scratch yourself:

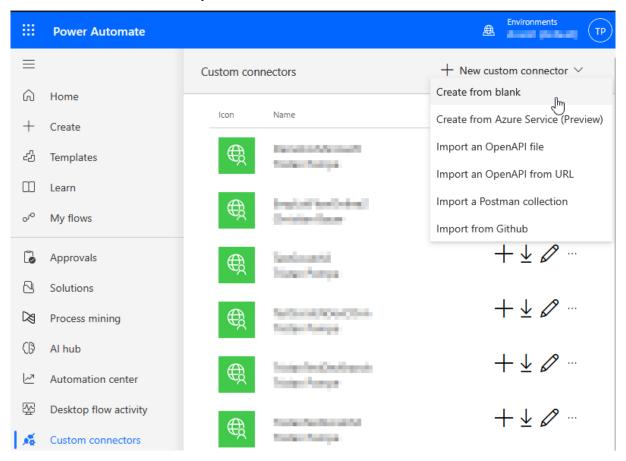

Create from blank, choose a name and enter the URL of your dox42 Server or dox42 Online tenant:

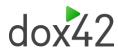

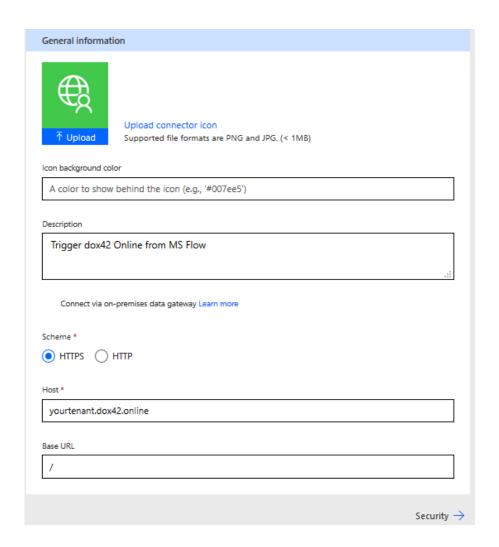

## 2.1 Security

In the Security Tab select "OAuth 2.0" and "Azure Active Directory"

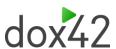

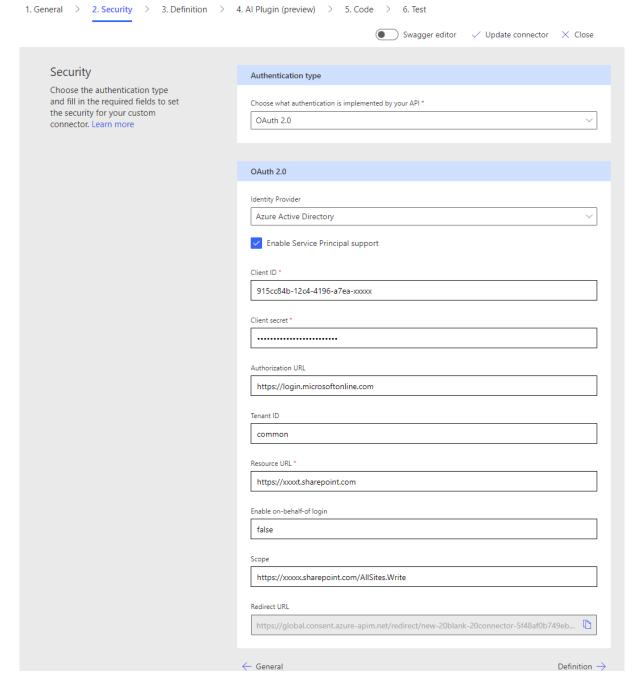

Enter your App ID of your dox42 (Online) Server App registration from Azure Active Directory (see also dox42 AAD documentations), the Client Secret and the Resource URL of the SharePoint Online Tenant. For the Scope please enter <a href="https://YourTenant.SharePoint.com/AllSites.Write">https://YourTenant.SharePoint.com/AllSites.Read</a> for the tenant where you store your templates.

In the last field "Redirect URL" you receive a custom redirect URL for each dox42 Custom connector. Copy it and add it as a Web Redirect URL to your dox42 (Online) Server App registration in Azure Active Directory AAD Admin Center (next to all other Web Redirect URIs that you've configured for dox42 Online:

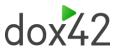

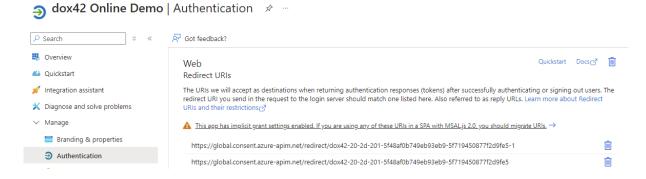

#### 2.2 Definition and Test

#### 2.2.1 Create GET action

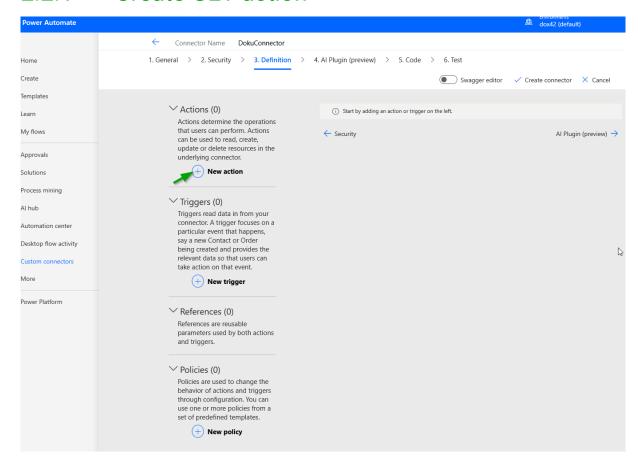

First, you need to create a new action.

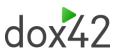

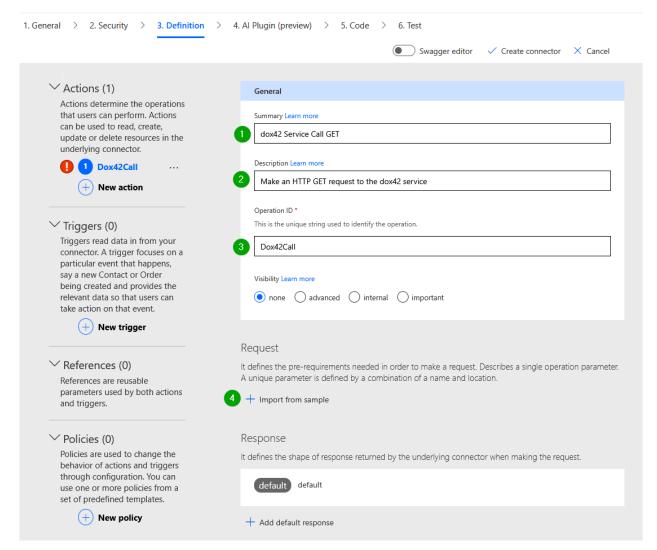

#### Fill the necessary input boxes:

- 1. Summary: dox42 Service Call GET
- 2. Description: Make an HTTP GET request to the dox42 service
- 3. OperationID: Dox42Call

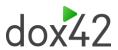

#### 2.2.2 Setup Request Section

Now you need to setup the Request section. Therefore click on "Import from sample". As Verb select GET and for the URL you can use "/dox42RestService.ashx?querystring" and click import.

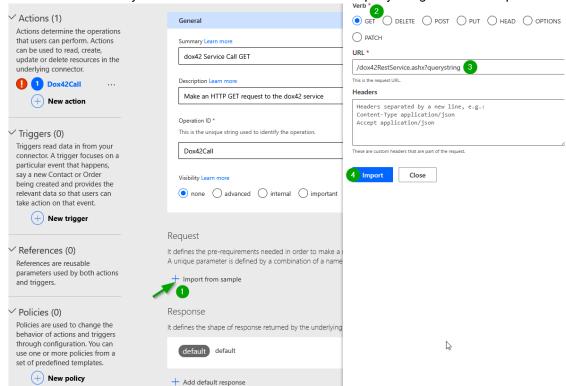

Next, click on the dropdown arrow next to the querystring field and select edit:

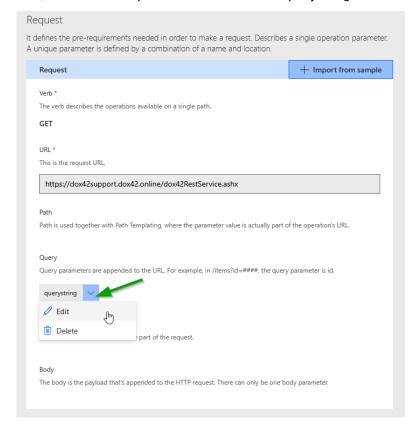

Make the parameter required. After you have done that, you can go back. There is no Save button.

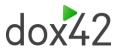

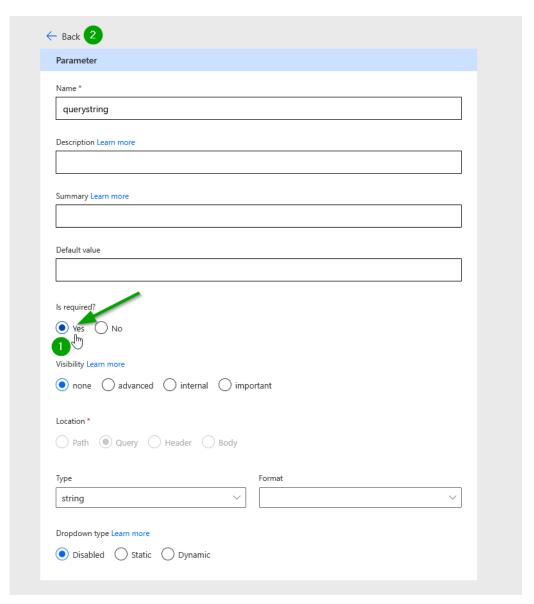

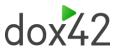

#### 2.2.3 Create a POST Action

Follow the steps in this chapter, if you want to include a POST Call in your dox42 Power Automate Connector.

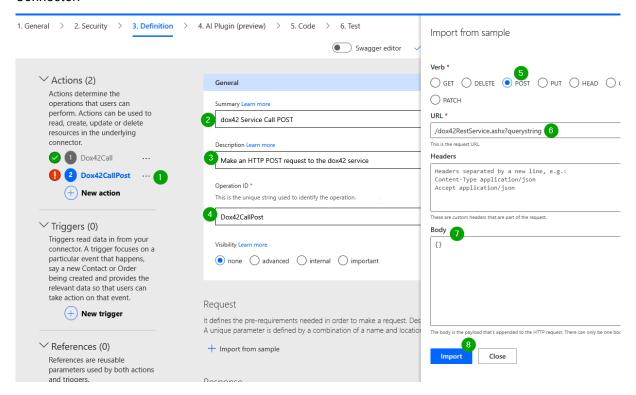

- 1. Create Action
- 2. Summary: dox42 Service Call POST
- 3. Description: Make an HTTP POST request to the dox42 service
- OperationID: Dox42CallPost Import from sample
- 5. Choose POST verb
- 6. URL: /dox42RestService.ashx?querystring
- 7. Body: Just add {}
- 8. Import

Please make the querystring parameter required (see chapter Setup Request Section) for the querystring parameter.

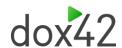

## 2.3Create a Policy

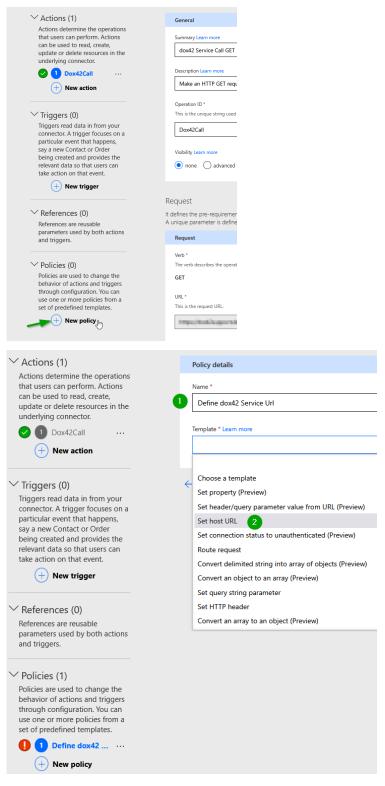

Set the name to "Define dox42 Service Url".

The operation can remain blank.

In the URL Template box please enter

"https://<yoururl>/dox42RestService.ashx?@queryParameters('querystring')" and put your dox42 service URL in the placeholder. For example:

"https://dox42tenanttest.dox42.online/dox42RestService.ashx?@queryParameters('querystring')

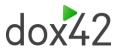

### 2.4Sharing is caring

Select your custom connector in the custom connectors list and share it with the people of your organization who should be able to use it. If you don't do so, nobody but yourself will be able to use your connector.

### 2.5Your first MS Flow or Logic App with dox42

You can now create MS Flows using your custom connector.

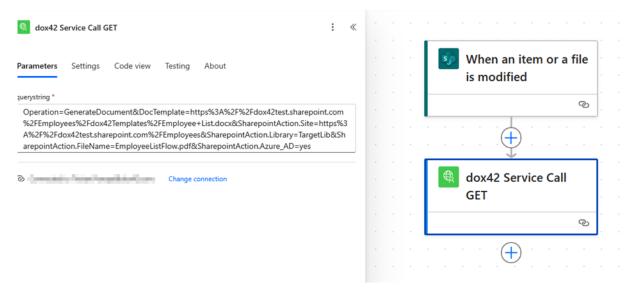

With the dox42 Server designer you can generate the guerystring.

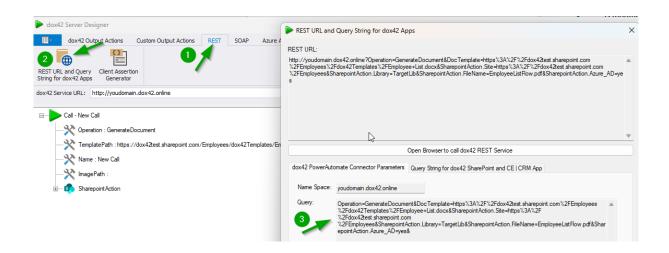

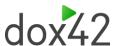

## 3 Using the dox42 Custom Connector Method 2 (import via Github)

As an alternative to the set-up of the custom connector from scratch, you can generate your documents from Microsoft Power Automate Flows via our Gitub imported custom connector.

It can be found in "certified connectors" in the "master" branch:

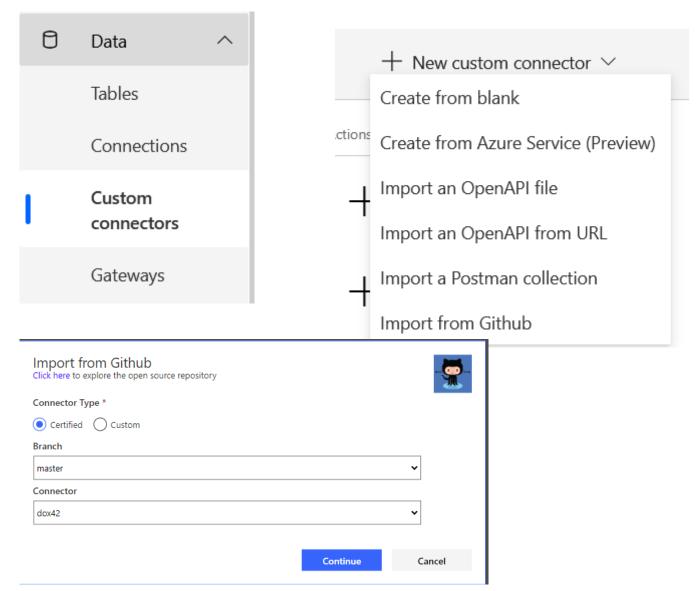

Now you will see the dox42 connector in your list of custom connectors.

Next you need to add your dox42 Online tenant Name (or dox42 On-premise server) to this custom connector:

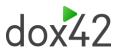

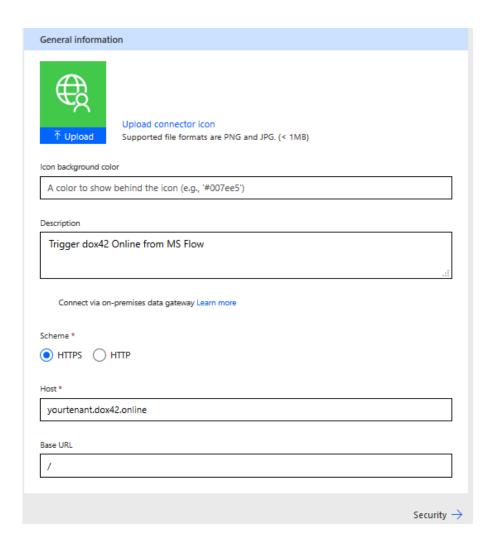

## 3.1 Security

In the Security Tab select "OAuth 2.0" and "Azure Active Directory"

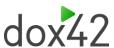

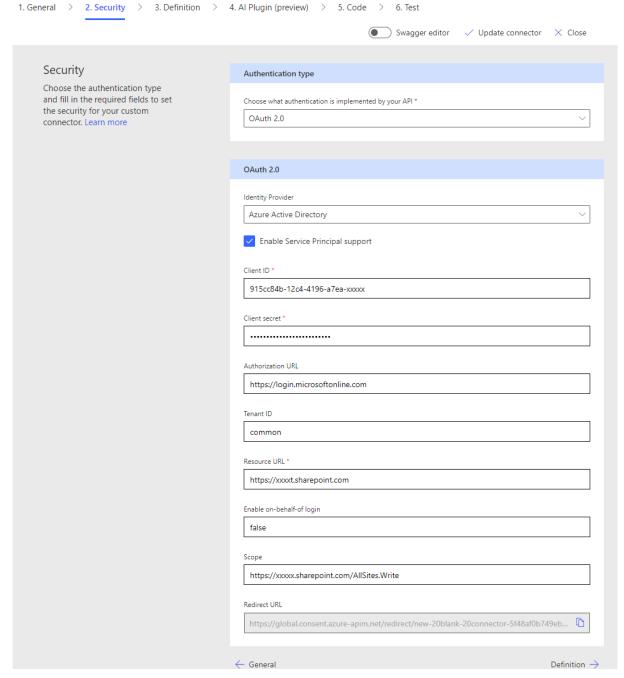

Enter your App ID of your dox42 (Online) Server App registration from Azure Active Directory (<u>see also dox42 AAD chapters in SharePoint and D365 CE documentation</u>), the Client Secret and the Resource URL of the SharePoint Online.

For the Scope please enter  $\underline{\text{https://YourTenant.SharePoint.com/AllSites.Write}}$  or  $\underline{\text{https://YourTenant.SharePoint.com/AllSites.Read}}$  for the tenant where you store your templates.

In the last field "Redirect URL" you receive a custom redirect URL for each dox42 Custom connector. Copy it and add it as a Web Redirect URL to your dox42 (Online) Server App registration in Azure Active Directory AAD Admin Center (next to all other Web Redirect URIs that you've configured for dox42 Online:

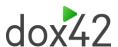

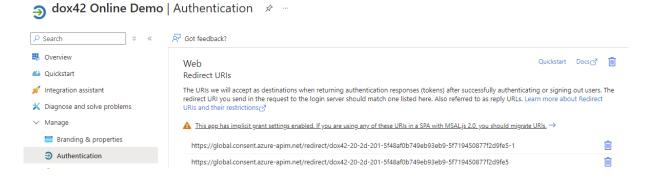

## 3.2Definition and Test - Check Policy

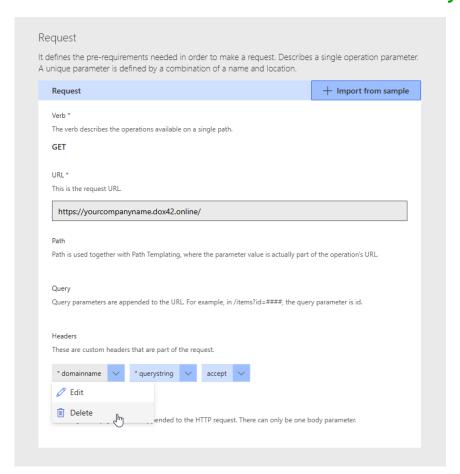

Please delete all parameters in Headers.

Please repeat this step also for the "Dox42CallPost" action. Request body does not have to be deleted.

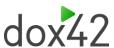

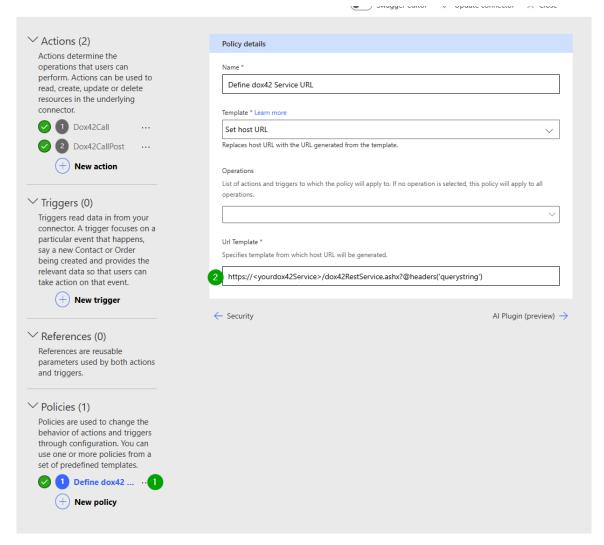

- 1. Go to the Policy "Define dox42..."
- 2. Change the "Url Template" to

https://<yourdox42serviceurl>/dox42RestService.ashx?@queryParameters('querystring')

and put your dox42 service URL in the placeholder. For example:

"https://dox42tenanttest.dox42.online/dox42RestService.ashx?@queryParameters('querystring')

And follow the documentation in the chapter 2.2.2.2.2Setup Request Section.

#### 3.3 Sharing is Caring

Select the dox42 custom connector in the custom connectors list and share it with the people of your organization who should be able to use it. If you do not share, nobody but yourself will be able to use the custom connector.

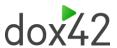

## 3.4dox42 Custom Connector Example Flow

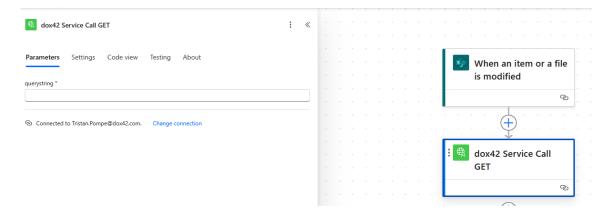

Configure a working config in the dox42 Server Designer and navigate to "REST URL and Query String for dox42 Apps" in the "dox42 Power Automate Connector Parameters" you will find the correct "querystring" parameter. Just copy and paste it into your Flow.

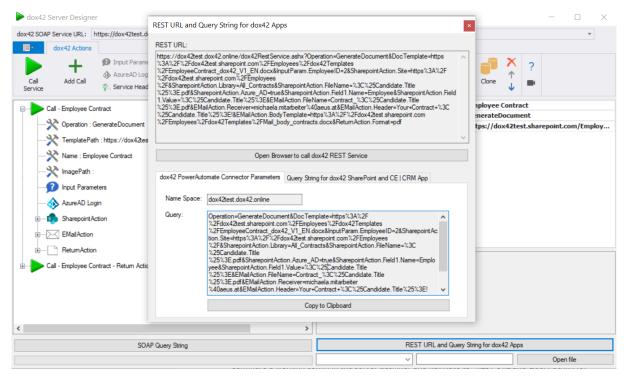

Now you can run your dox42 server call in Power Automate using the dox42 custom connector.

## 3.4.1 dox42 Custom Connector Example Flow with POST Call

You can also use your dox42 custom connector to run POST calls. This can be useful if you send data via a Request Body. Choose the option of a POST Request in your Flow and add the Request Body portion of your call in the "Request Body" field, instead of the Query Portion field.

Here is an example:

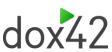

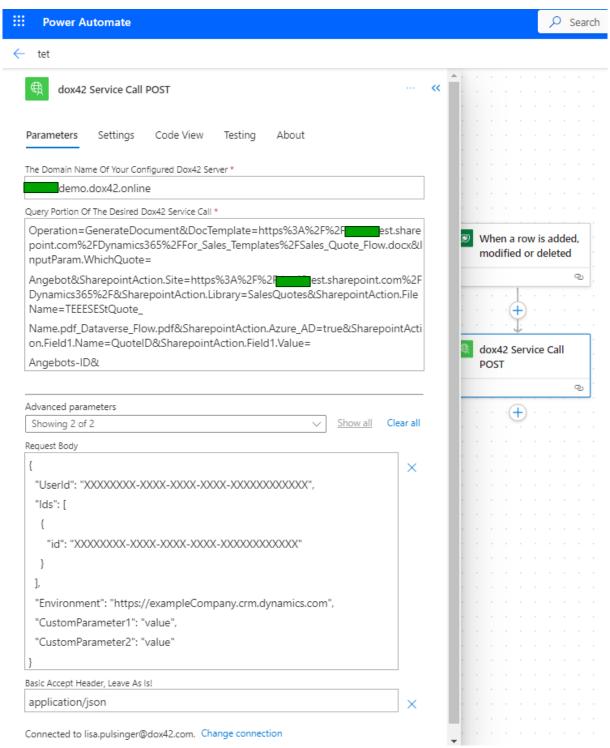

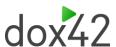

## 4 Using the dox42 Premium Connector, Method 1

We will build a flow that generates a bearer access token and executes a dox42 service call.

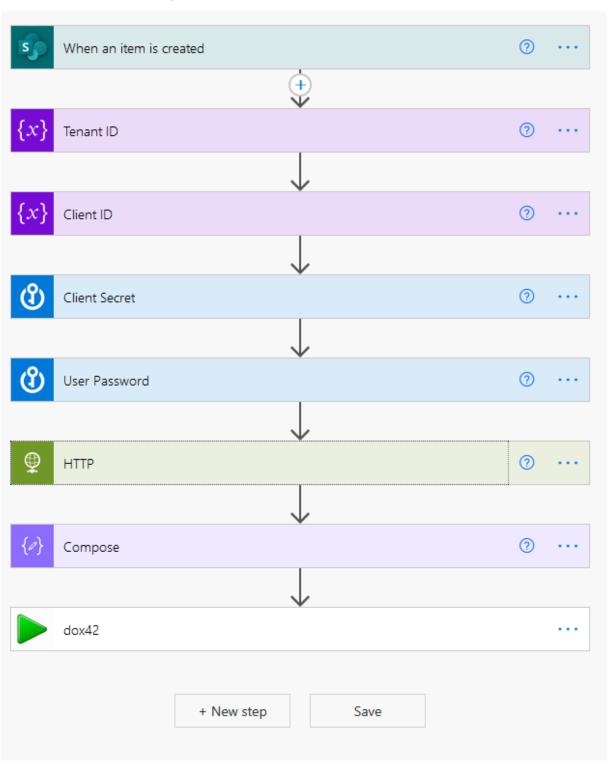

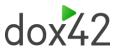

### 4.1 Generating the ID Token

In order to generate a valid access or ID token, we have to send a request to Microsoft's token API (<a href="https://login.microsoftonline.com/<Tenant-ID>/oauth2/v2.0/token">https://login.microsoftonline.com/<Tenant-ID>/oauth2/v2.0/token</a>). In this example we will be using a client secret and username and password to get an ID token, since we will be working with SharePoint, which does not accept access tokens generated with a client secret. The parameters needed for this are as follows:

| grant_type    | Should be <b>password</b>           |
|---------------|-------------------------------------|
| client_id     | Your Client ID                      |
| client_secret | Client secret created in Azure AD   |
| scope         | For example, a SharePoint scope:    |
|               | yourcompany.sharepoint.com/.default |
| username      | Microsoft username                  |
| password      | Microsoft password                  |

To get a client secret go to your dox42 App you have registered beforehand in Azure Active Directory admin center. Go to Certificate & secrets → Client secrets → New client secret

To get the client ID and tenant ID go to the **Azure AD overview** of your application. You will find the application ID (client ID) and tenant ID there.

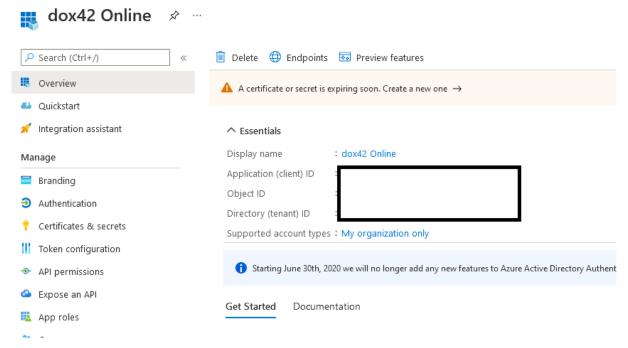

We highly recommend using Azure Key Vault or similar services to encrypt secrets and passwords in your flow.

## 4.2Setting up an Azure Key Vault

To create an Azure key vault, you can refer to these articles:

https://blog.pragmaticworks.com/azure-active-directory-and-resource-groups

https://azuredevopslabs.com/labs/vstsextend/azurekeyvault/ (Task 2)

Once you have created an Azure key vault navigate to "Secrets" and Generate/Import a new secret

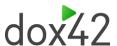

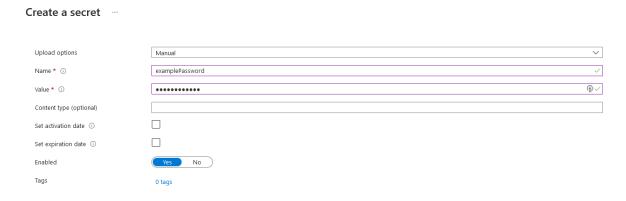

Simply enter the credentials and press "Create" (bottom left of window).

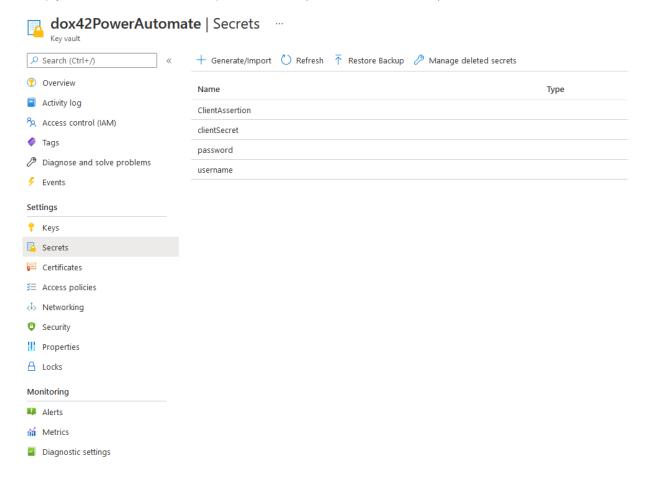

## 4.3 Configuring the Flow

Now that we have the necessary HTTP request parameters with values, we can start to implement them in the flow. You have already seen the finished flow in the first illustration of this documentation, now we will look at each component in detail.

First of all, we need a trigger to start the flow. Any trigger will suffice, in the example we use a simple SharePoint trigger that triggers the flow as soon as a file is created in the target Folder.

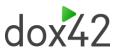

Next, we highly recommend using variables in your flow. In this example client ID and tenant ID are saved as variables, since they are not as sensitive as other credentials, but you can also save those in your Azure key vault.

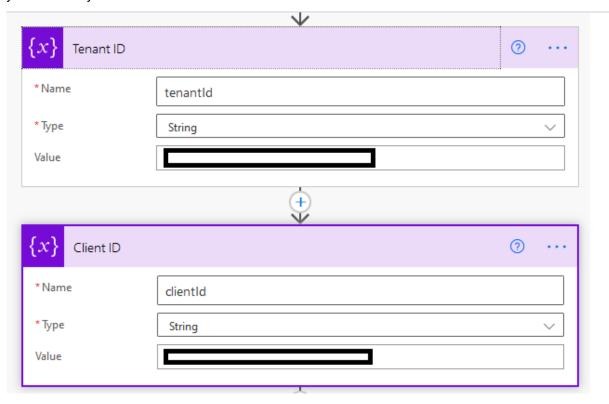

Next, we need to retrieve the credentials from the Azure key vault. To achieve this, add a new Action then search for **Azure Key Vault** and choose **Get secret**.

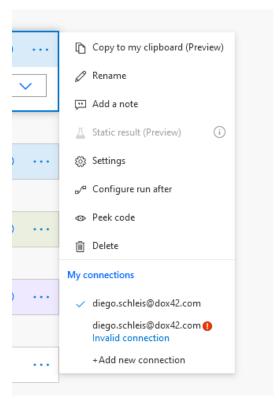

If you get an invalid connection as soon as you add the Azure key vault action, open the **Connections** list **in a new browser tab.** You can find said list here:

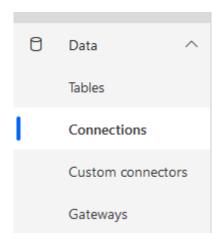

Next open the faulty connection and do the steps illustrated below:

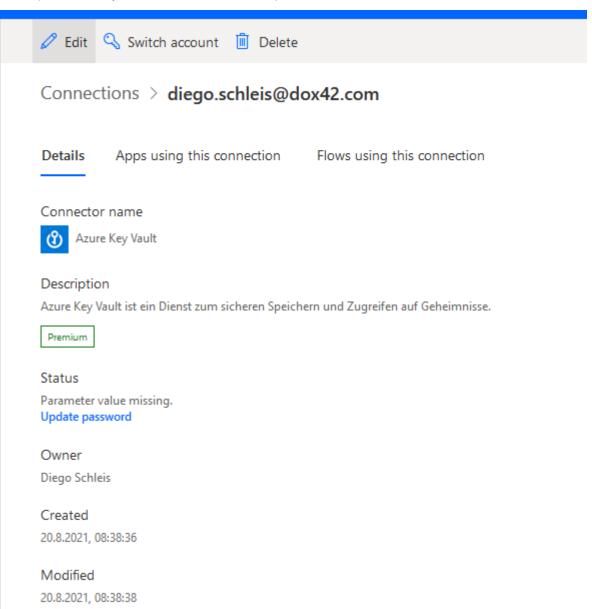

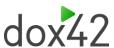

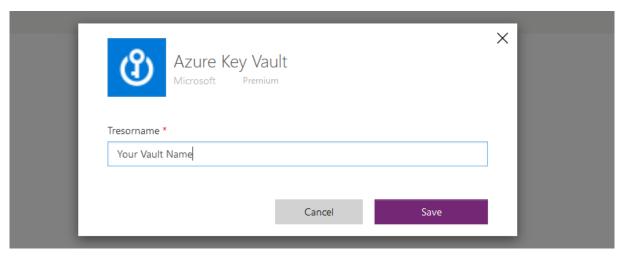

Clicking **Update password** will pop-up a Microsoft authentication window.

After that the connection should be successful.

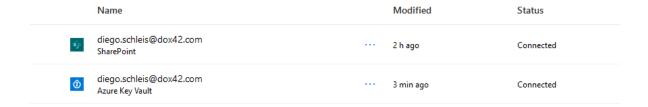

In the flow, click the connection again to get it working.

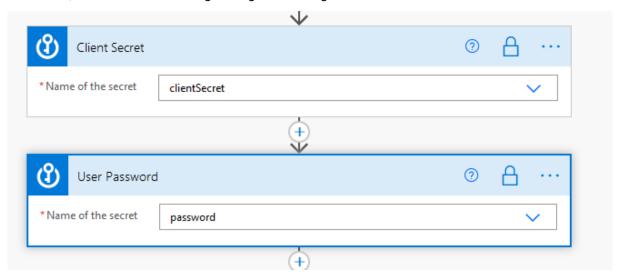

It is highly recommended to enable the **Secure Outputs** option. To do this click the three dots and click settings, there you can enable secure outputs. This will hide the secrets in flow runs.

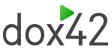

Next we need to set up the HTTP request to generate an ID token. For that create a HTTP action:

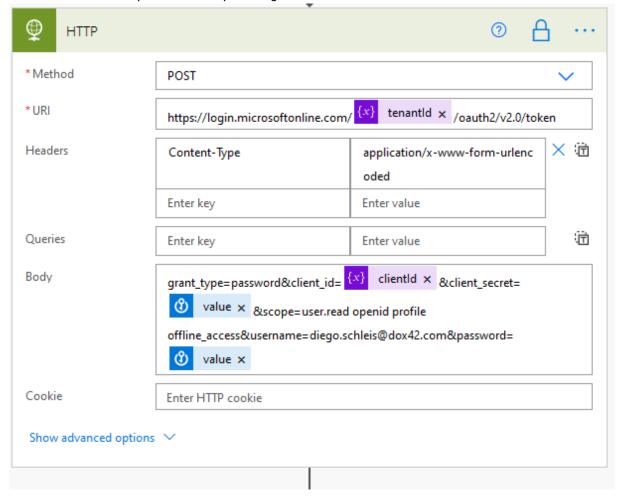

As you can see, the variables and secrets from the key vault are used for the HTTP request. Additionally, you have to define the **content-type** in the header with the value **application/x-www-form-urlencoded**.

We recommend also enabling secure outputs in the HTTP action to hide the access token.

Next, create a Compose action and enter the following expression: outputs('HTTP').body?['id\_token']

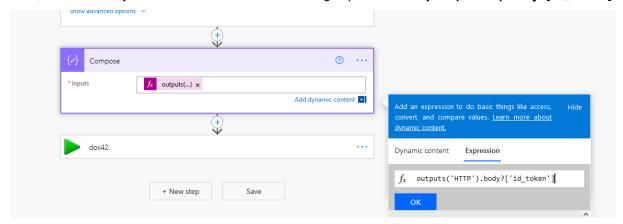

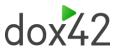

Finally, we will configure the dox42 premium connector. **An important piece of information to know before getting started** is that the dox42 premium connector relies on external means of authentication, but still has to have an authentication type according to the connector certification rules. That means that the connection to the connector is obsolete, and the **Bearer Access Token** parameter shall be left empty, since it is overwritten anyways. So, build your connection like this:

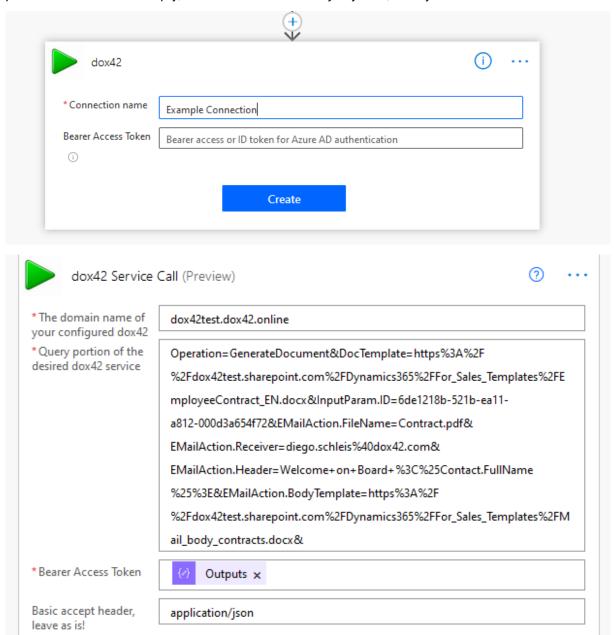

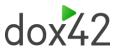

Both "domainname" and "querystring" can be retrieved from the dox42 Server Designer (Version 1.0.1.4 and later) like this:

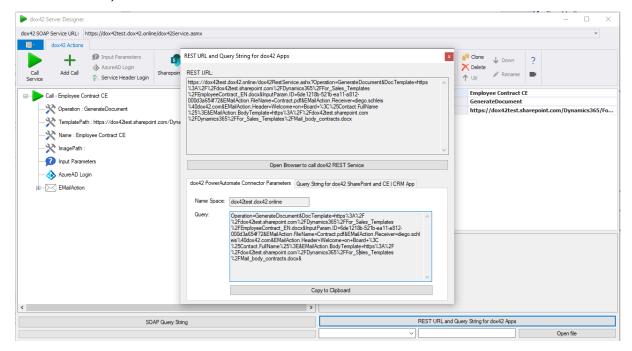

Configure a working config in the server designer and navigate to "REST URL and Query String for dox42 Apps" in the "dox42 Power Automate Connector Parameters" you will find the correct parameters for the dox42 connector. "Name Space" represents the "domainname" parameter and "Query" the "querystring" parameter.

For the **Bearer Access Token** parameter, use the Outputs of the compose action.

Now you have a proper setup to run dox42 server calls in your Power Automate flows with the new dox42 premium connector.

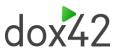

## 5 Using the dox42 Premium Connector, Method 2

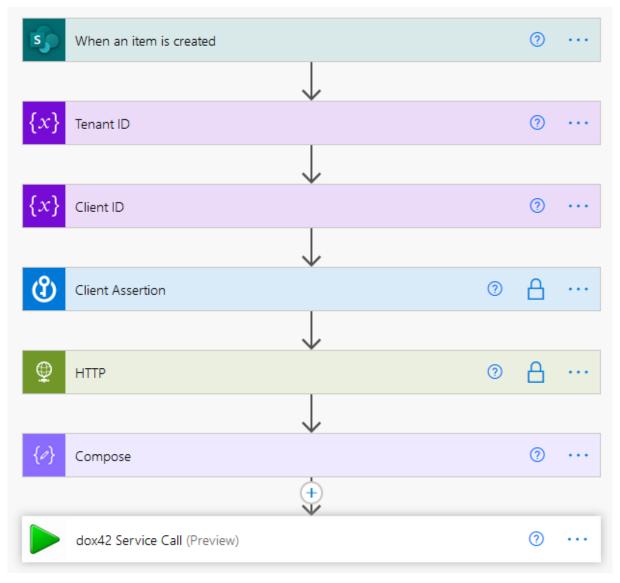

If you wish to work with access tokens instead of ID tokens and also need access to a SharePoint, you cannot use a client secret for authentication. The correct way to achieve this is via certificate.

Method 2 will describe the process of uploading certificates to Azure AD and retrieving a client assertion for the token generation. If, however, you do not work with SharePoint but rather with other services that accept client secrets as means of authentication you can replace the **client\_assertion** parameter shown later with **client\_secret**.

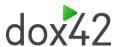

### 5.1 Generating the Access Token

In order to generate a valid access or ID token, we have to send a request to Microsoft's token API (<a href="https://login.microsoftonline.com/<Tenant-ID>/oauth2/v2.0/token">https://login.microsoftonline.com/<Tenant-ID>/oauth2/v2.0/token</a>). This method will use a certificate for the Azure AD access token generation. The parameters needed for this are as follows:

| grant_type            | Should be client_credentials            |
|-----------------------|-----------------------------------------|
| client_id             | Your Client ID                          |
| client_assertion      | A JWT token signed with a certificate   |
| scope                 | For example, a SharePoint scope:        |
|                       | yourcompany.sharepoint.com/.default     |
| client_assertion_type | Should be urn:ietf:params:oauth:client- |
|                       | assertion-type:jwt-bearer               |

To get the client ID and tenant ID refer to method 1.

Firstly, upload the certificate file you want to use for generating the access token to Azure AD. To Achieve this, simply navigate to "Certificates & secrets" in your Azure AD app and upload a new certificate there.

Now, generating a client assertion is quite tricky, therefore **Server Designer version 1.0.1.6** or later offers the possibility to generate client assertions from normal and password protected certificate files.

After that, navigate to "Client Assertion Generator" and import your public and private key certificate files, or complete certificate file, alongside your tenant and client ID and press generate. Now you have a working client assertion that you can save to Azure key vault as explained in method one.

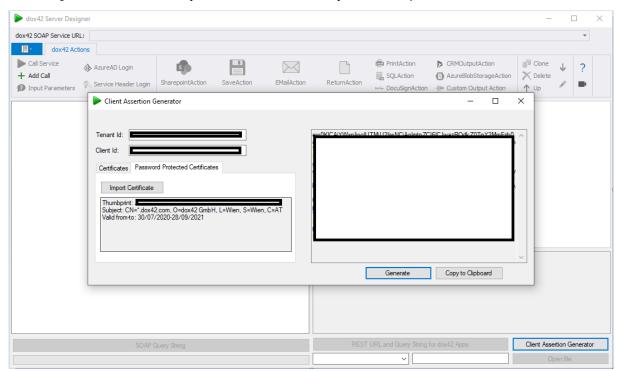

If you wish to do this step without the Server Designer you can refer to this article especially: <a href="https://docs.microsoft.com/en-us/azure/architecture/multitenant-identity/client-assertion">https://docs.microsoft.com/en-us/azure/architecture/multitenant-identity/client-assertion</a>

Again, we highly recommend using Azure Key Vault or similar services to encrypt secrets and passwords in your flow.

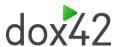

## 5.2Configuring the Flow

For the majority of the steps, especially Azure key vault, you can refer to method one.

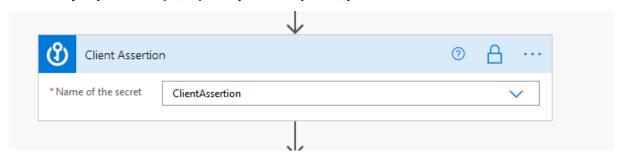

Get the client assertion from Azure key vault.

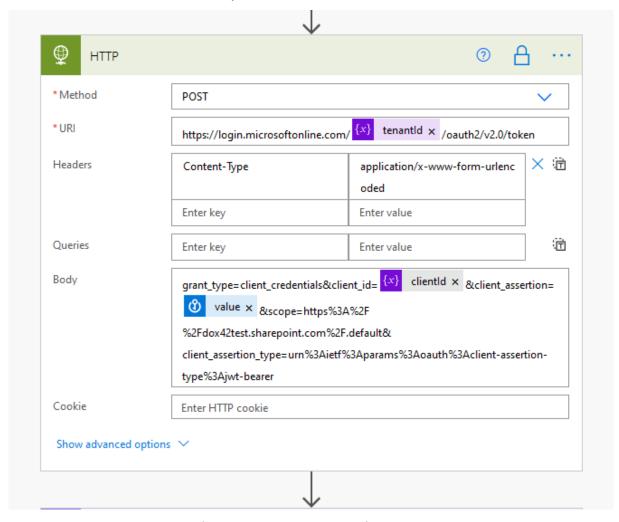

Again, the variables and secrets from the key vault are used for the HTTP request. Additionally, you have to define the **content-type** in the header with the value **application/x-www-form-urlencoded**.

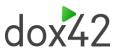

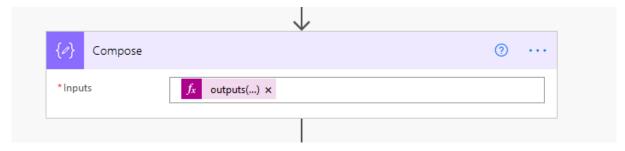

To retrieve the access token from the HTTP call, enter this expression: outputs('HTTP').body?['access\_token']

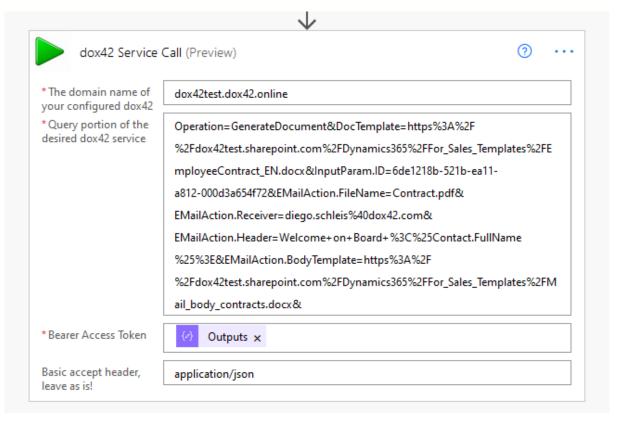

The dox42 service call action is the same for this method.

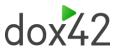

## 6 Running the Flow

To run the flow we just created, save the flow, and click test. Next, you have to manually trigger the flow the first time. In the case of the flow example in the screenshot below an item has to be created in the target SharePoint list to trigger it. After doing that, the flow will start and will generate your desired document for you.

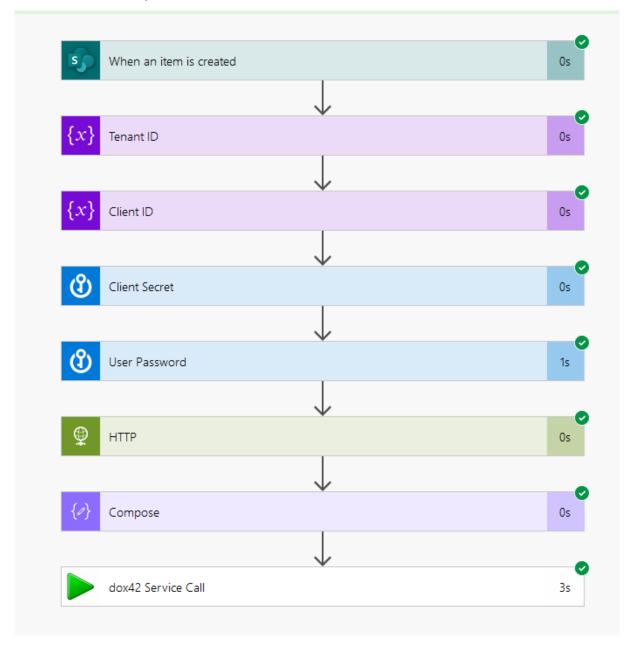

Congratulations, you have built your first flow using the dox42 premium connector!

Good luck and may the Flow be with you.